## **How to Unpost Miscellaneous Check**

Unposting a transaction means reversing the previously posted transaction and such reverses the entries posted in the GL Account Details. This allows you with a way to make a correction on the posted transaction at a later time. In essence, this backs out the transaction from your GL Account Details like it was never there to begin with. The difference is that the GL Account Details will still keep a record of the posted and unposted transactions so that you have a type of audit trail showing the history of that transaction.

Under certain circumstances you may not be able to unpost a transaction due to a variety of reasons listed below.

- There is no Fiscal Year created for the date you are trying to unpost the transaction .
- You have closed your periods in the Fiscal Year screen for the date you are trying to unpost the transaction .
- The transaction you are to unpost is not originally created by you and **Allow User to only Post Transactions they created checkbox** is checked in the User Security screen. [blocked URL](http://help.irelyserver.com/download/attachments/5603793/image2017-7-5%2013%3A32%3A1.png?version=1&modificationDate=1499918108632&api=v2&effects=border-simple,shadow-kn)
- The Miscellaneous Check had been cleared.

The following will guide you on how to unpost a previously posted Miscellaneous Check.

1. Open the posted Miscellaneous Check you want to unpost.

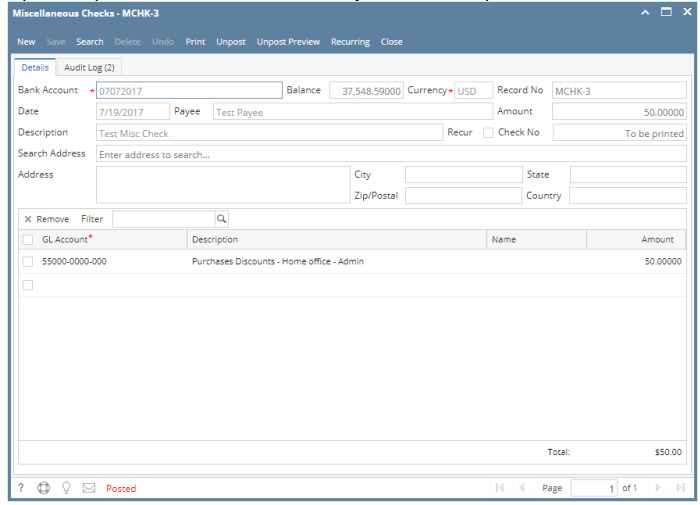

2. Unpost the transaction. There are 2 ways to unpost a miscellaneous check.

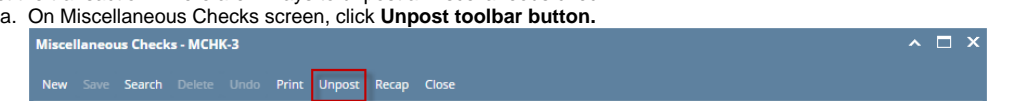

b. On Miscellaneous Checks screen, click **Unpost Preview toolbar button** to open Unpost PreviewTransaction screen. Click **Unpost toolbar button**.

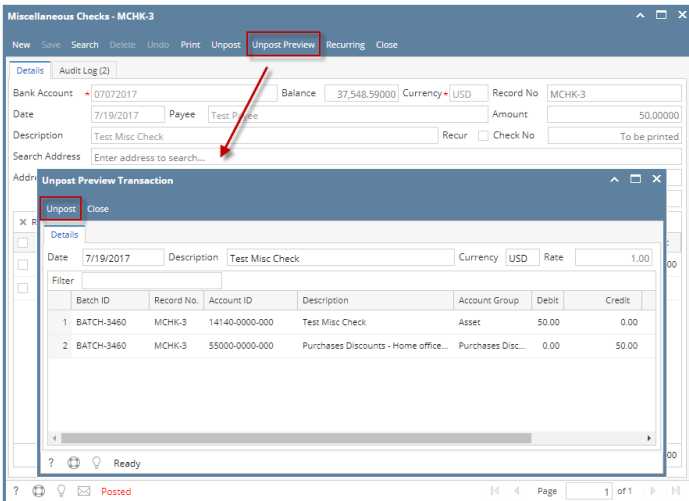

3. The miscellaneous check is unposted. These changes will then be applied.

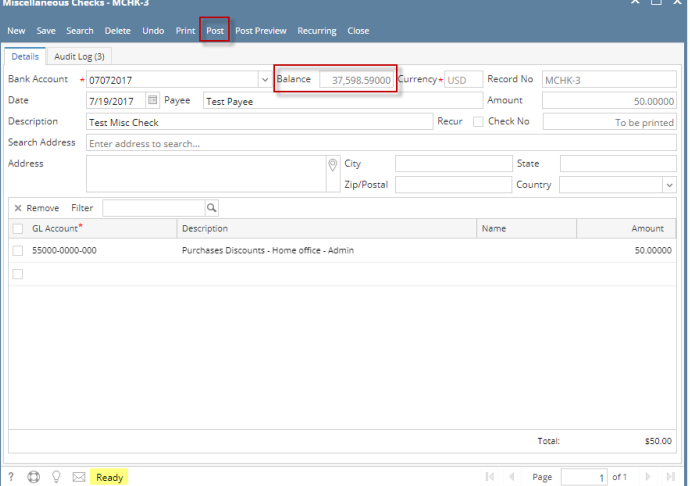

- a. Ready is shown at the left part of the **Status bar**.
- b. The previously **Unposted toolbar button** is now labeled as **Posted**.
- c. The **Balance field** is now updated with the reverse of transaction, thus adding back the amount of miscellaneous check from the existing balance.
- d. The entire screen is back as enabled allowing the user to make necessary changes.
- 4. The miscellaneous check that was unposted then updates the following areas in i21.
	- a. In the **GL Account Detail**. You may open any account used from the miscellaneous check, then select the miscellaneous check, click Transaction Detail toolbar button. That will open the GL Transaction Detail screen, where accounts affected by the unposting of miscellaneous check are shown.
		- i. Account ID of Bank Account

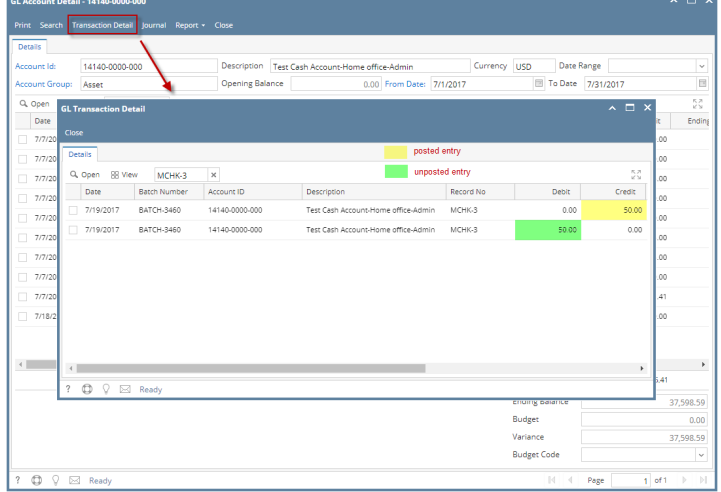

ii. Account ID used in transaction

| Account Id:                                  | 55000-0000-000               |                               |                                     | Description   Purchases Discounts - Home office - Admin | Currency USD |                   | Date Range              |      |
|----------------------------------------------|------------------------------|-------------------------------|-------------------------------------|---------------------------------------------------------|--------------|-------------------|-------------------------|------|
| Account Group:                               | <b>Purchases Discounts</b>   |                               | <b>Opening Balance</b>              | 110.00 From Date: 7/1/2017                              |              | To Date 7/31/2017 |                         |      |
| Q Open<br>Date                               | <b>GL Transaction Detail</b> |                               |                                     |                                                         |              |                   | $\land$ $\Box$ $\times$ |      |
| 7/7/20                                       | Close<br>Details             |                               |                                     | posted entry                                            |              |                   |                         | .00% |
| $\begin{array}{ccc}\n & 7/7/20\n\end{array}$ |                              |                               |                                     | unposted entry                                          |              |                   |                         | .00  |
|                                              | Date                         | МСНК-3<br><b>Batch Number</b> | $\boldsymbol{\times}$<br>Account ID | Description                                             | Record No.   | Debit             | 53<br>Credit            |      |
|                                              | 7/19/2017                    | BATCH-3460                    | 55000-0000-000                      | Purchases Discounts - Home office - A                   | MCHK-3       | 50.00             | 0.00                    |      |
|                                              |                              |                               |                                     |                                                         |              |                   |                         |      |
|                                              | 7/19/2017<br>п               | BATCH-3460                    | 55000-0000-000                      | Purchases Discounts - Home office - A., MCHK-3          |              | 0.00              | 50.00                   |      |
| $\overline{1}$                               |                              |                               |                                     |                                                         |              |                   | ×                       |      |
| $\overline{?}$                               | $\mathbb Q$                  |                               |                                     |                                                         |              |                   |                         | boo  |
|                                              | $\circledcirc$               | Ready                         |                                     |                                                         |              | criting belative  |                         |      |

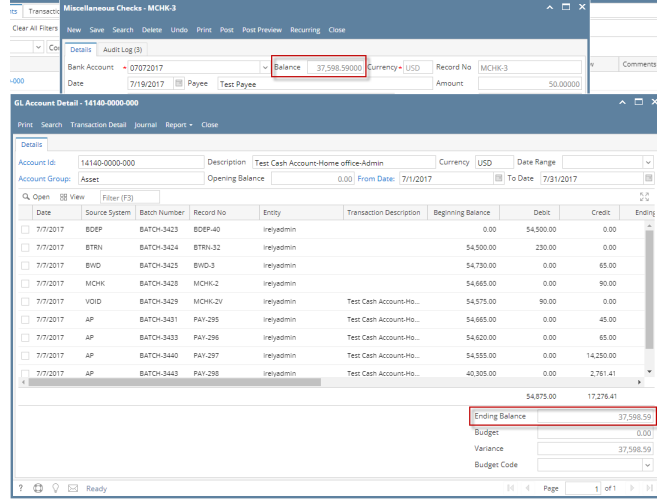

b. **Bank Accounts screen > Balance field** for the selected bank account will be updated with the unposted miscellaneous check. That same amount matches that of the unposted miscellaneous check > Balance field.

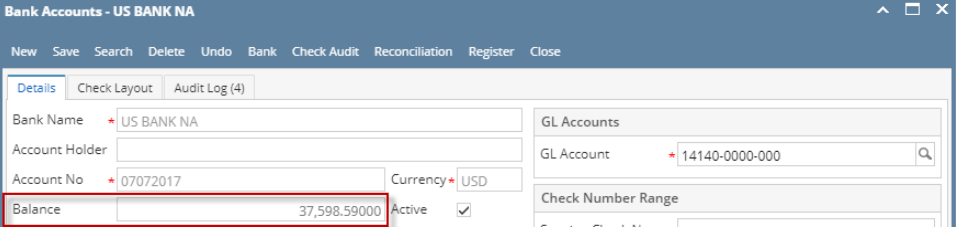

c. In the **Bank Account Register** for the Bank Account used, it backs out the miscellaneous check as if it was never there to begin with. **Ba lance field** matches that of the unposted miscellaneous check > Balance field.

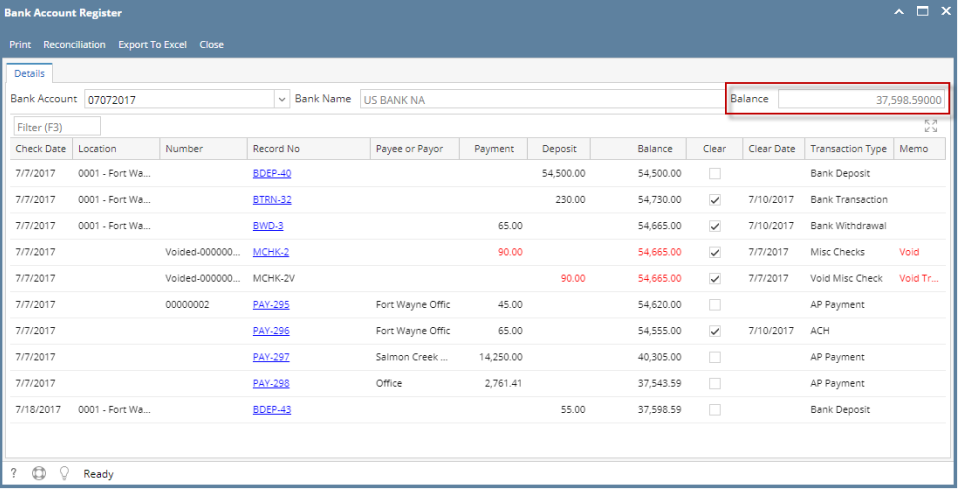

d. In the **Bank Reconciliation > Payments and Debits panel** for the Bank Account used, it backs out the miscellaneous check as if it was never there to begin with. **Bank Account Balance field** matches that of the unposted miscellaneous check > Balance field.

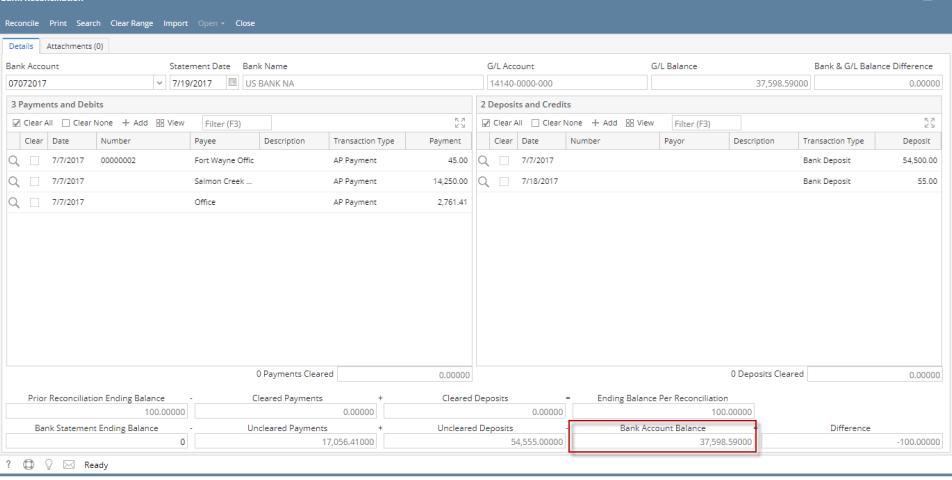

Unposting a transaction means reversing the previously posted transaction and such reverses the entries posted in the GL Account Details. This allows you with a way to make a correction on the posted transaction at a later time. In essence, this backs out the transaction from your GL Account Details like it was never there to begin with. The difference is that the GL Account Details will still keep a record of the posted and unposted transactions so that you have a type of audit trail showing the history of that transaction.

Under certain circumstances you may not be able to unpost a transaction due to a variety of reasons listed below.

- There is no Fiscal Year created for the date you are trying to unpost the transaction .
- You have closed your periods in the Fiscal Year screen for the date you are trying to unpost the transaction .
- The transaction you are to unpost is not originally created by you and **Allow User to only Post Transactions they created checkbox** is checked in the User Security screen.

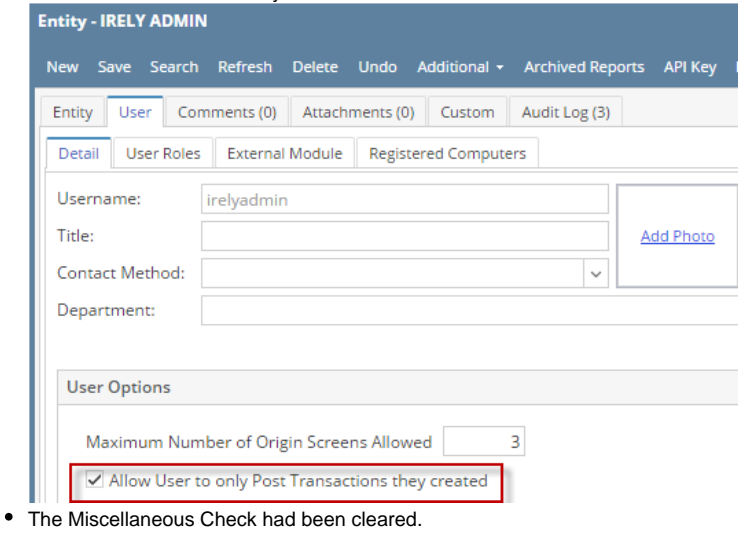

The following will guide you on how to unpost a previously posted Miscellaneous Check.

1. Open the posted Miscellaneous Check you want to unpost.

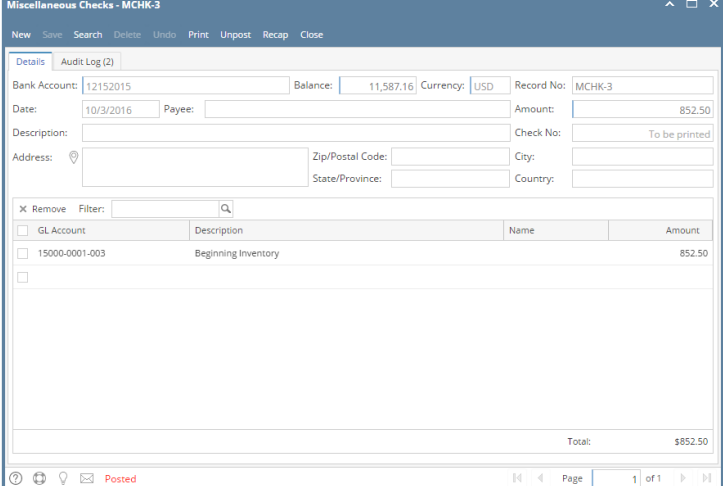

2. Unpost the transaction. There are 2 ways to unpost a miscellaneous check.

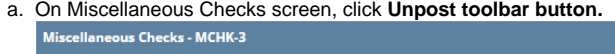

Print Unpost Recap Close

b. On Miscellaneous Checks screen, click **Recap toolbar button** to open Recap Transaction screen. Click **Unpost toolbar button**.

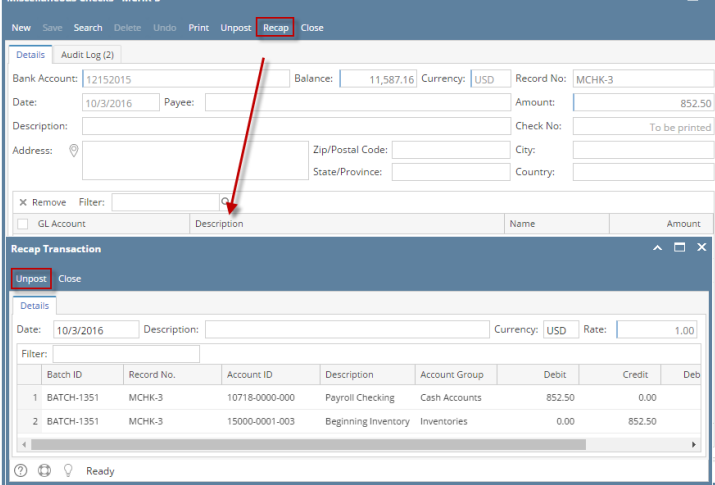

3. The miscellaneous check is unposted. These changes will then be applied.

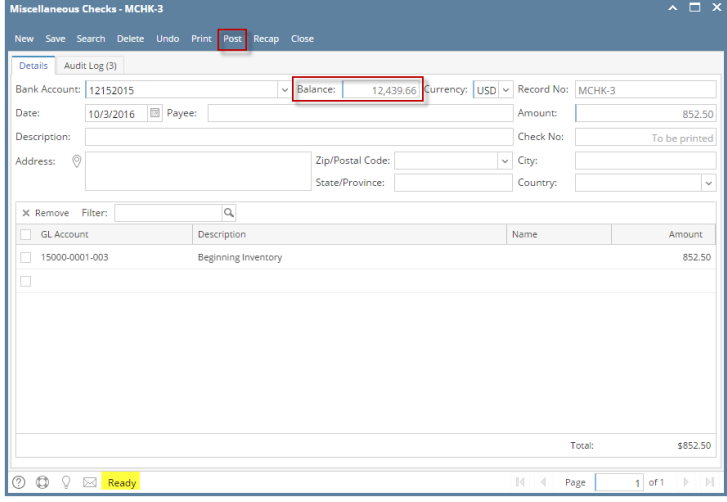

- a. Ready is shown at the left part of the **Status bar**.
- b. The previously **Unposted toolbar button** is now labeled as **Posted**.
- c. The **Balance field** is now updated with the reverse of transaction, thus adding back the amount of miscellaneous check from the existing balance.
- d. The entire screen is back as enabled allowing the user to make necessary changes.

4. The miscellaneous check that was unposted then updates the following areas in i21.

a. In the **GL Account Detail**. You may open any account used from the miscellaneous check, then select the miscellaneous check transaction by clicking the checkbox before the Date field and click Transaction Detail toolbar button. That will open the GL Transaction Detail screen, where accounts affected by the unposting of miscellaneous check are shown.

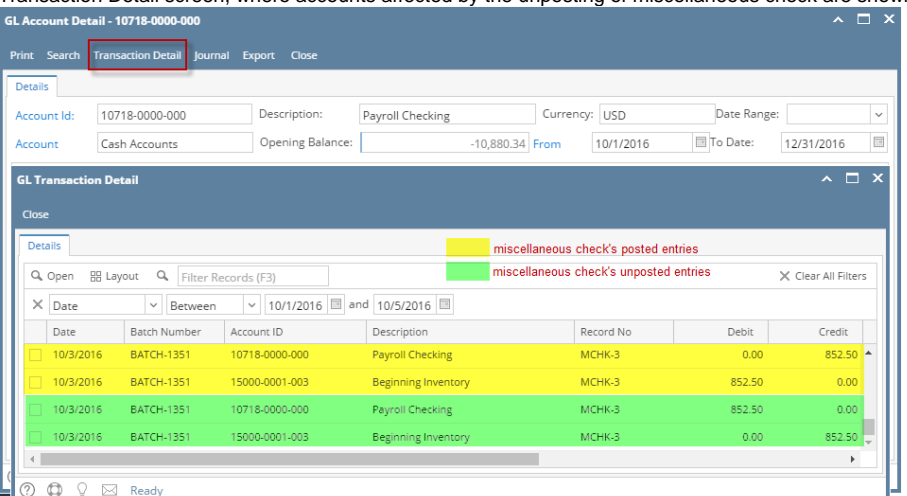

If you open the Account assigned for the bank account used in the miscellaneous check, the **Ending Balance field** at the bottom will show the same amount shown in the unposted miscellaneous check.  $\sqrt{2}$ 

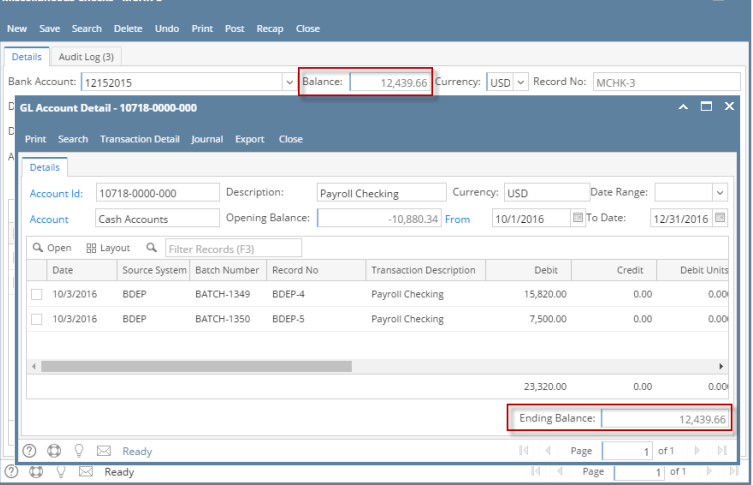

b. **Bank Accounts screen > Balance field** for the selected bank account will be updated with the unposted miscellaneous check. That same amount matches that of the unposted miscellaneous check > Balance field.

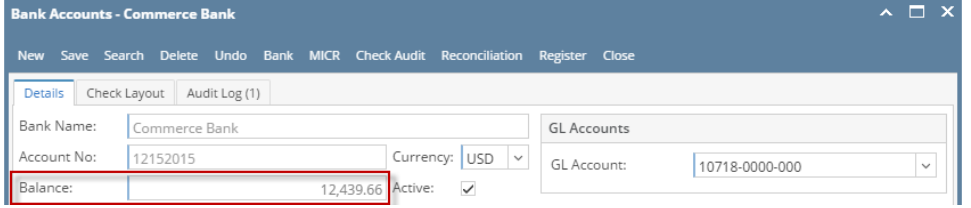

c. In the **Bank Account Register** for the Bank Account used, it backs out the miscellaneous check as if it was never there to begin with. **Ba lance field** matches that of the unposted miscellaneous check > Balance field.

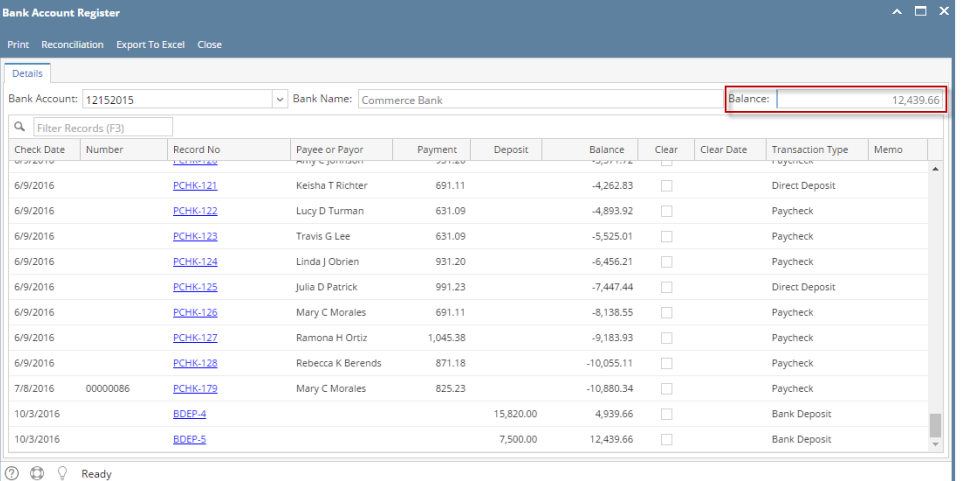

d. In the **Bank Reconciliation > Payments and Debits panel** for the Bank Account used, it backs out the miscellaneous check as if it was never there to begin with. **Bank Account Balance field** matches that of the unposted miscellaneous check > Balance field.

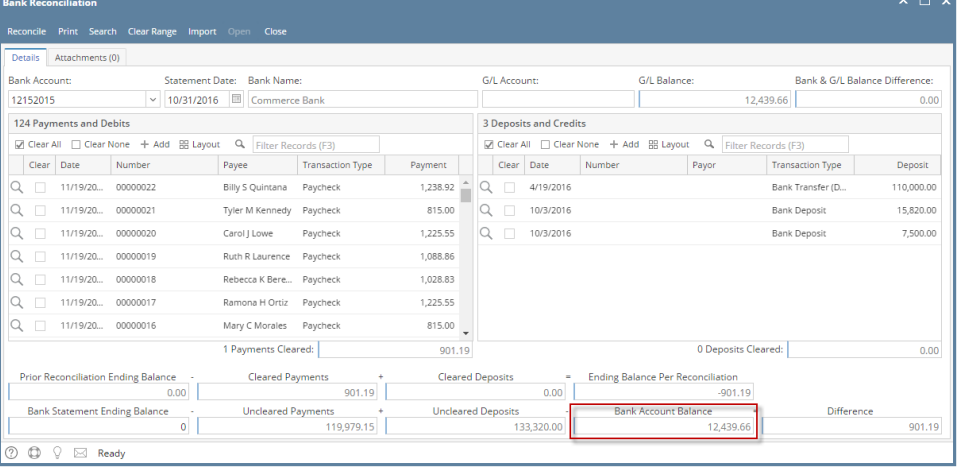

Unposting a transaction means reversing the previously posted transaction and such reverses the entries posted in the GL Account Details. This allows you with a way to make a correction on the posted transaction at a later time. In essence, this backs out the transaction from your GL Account Details like it was never there to begin with. The difference is that the GL Account Details will still keep a record of the posted and unposted transactions so that you have a type of audit trail showing the history of that transaction.

Under certain circumstances you may not be able to unpost a transaction due to a variety of reasons listed below.

- There is no Fiscal Year created for the date you are trying to unpost the transaction .
- You have closed your periods in the Fiscal Year screen for the date you are trying to unpost the transaction .
- The transaction you are to unpost is not originally created by you and **Allow User to only Post Transactions they created checkbox** is checked in the User Security screen.

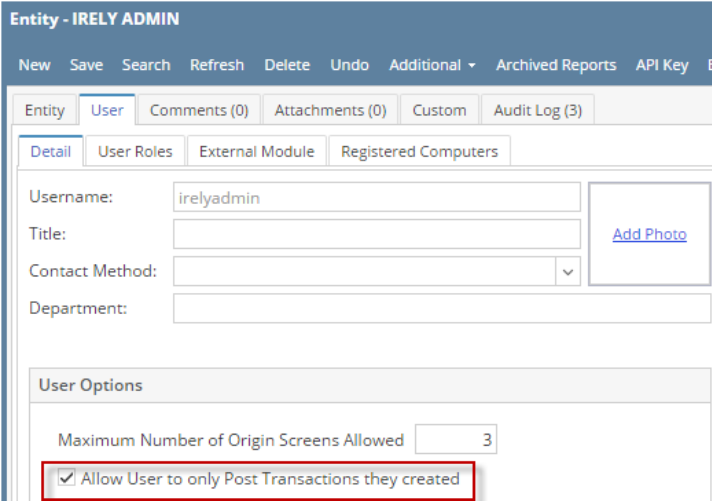

The Miscellaneous Check had been cleared.

The following will guide you on how to unpost a previously posted Miscellaneous Check.

1. Open the posted Miscellaneous Check you want to unpost.

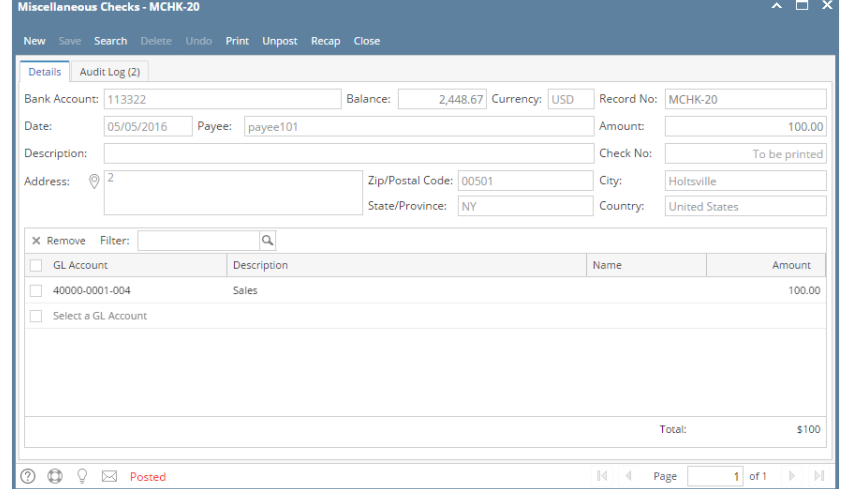

- 2. Unpost the transaction. There are 2 ways to unpost a miscellaneous check.
	- a. On Miscellaneous Checks screen, click **Unpost toolbar button.** Miscellaneous Checks - MCHK-20

Print Unpost Recap Close

b. On Miscellaneous Checks screen, click **Recap toolbar button** to open Recap Transaction screen. Click **Unpost toolbar button**.

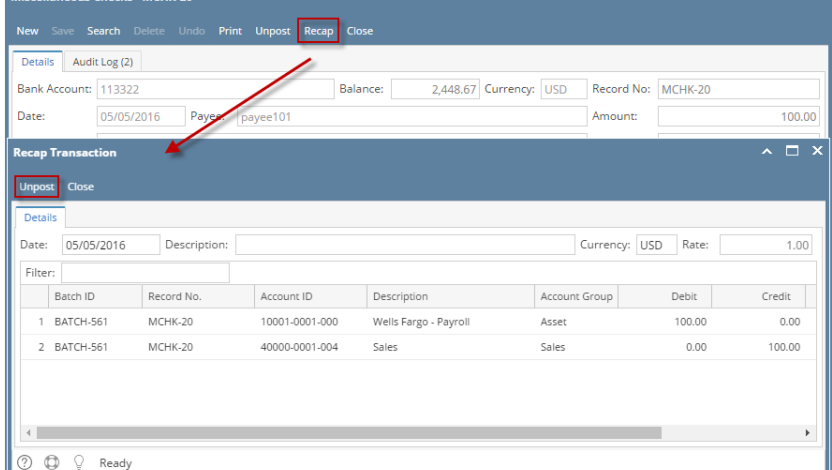

3. The miscellaneous check is unposted. These changes will then be applied.

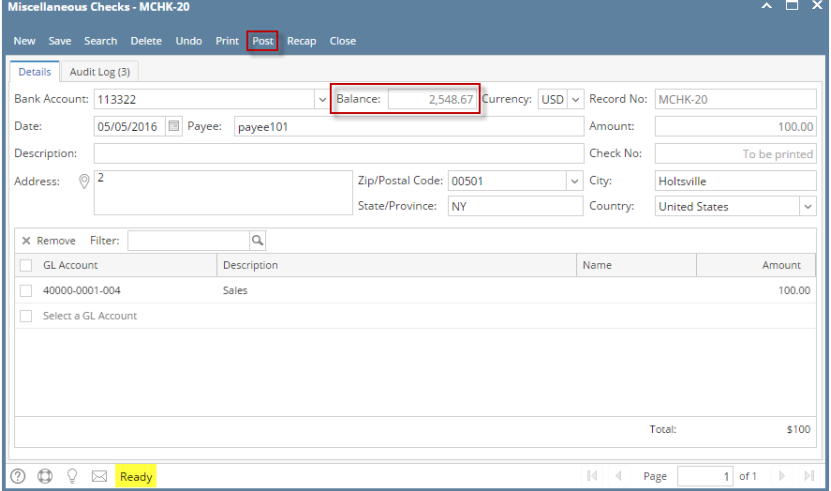

- a. Ready is shown at the left part of the **Status bar**.
- b. The previously **Unposted toolbar button** is now labeled as **Posted**.
- c. The **Balance field** is now updated with the reverse of transaction, thus adding back the amount of miscellaneous check from the existing balance.
- d. The entire screen is back as enabled allowing the user to make necessary changes.
- 4. The miscellaneous check that was unposted then updates the following areas in i21.
	- a. In the **GL Account Detail**. You may open any account used from the miscellaneous check, then select the miscellaneous check transaction by clicking the checkbox before the Date field and click Transaction Detail toolbar button. That will open the GL
	- Transaction Detail screen, where accounts affected by the unposting of miscellaneous check are shown.

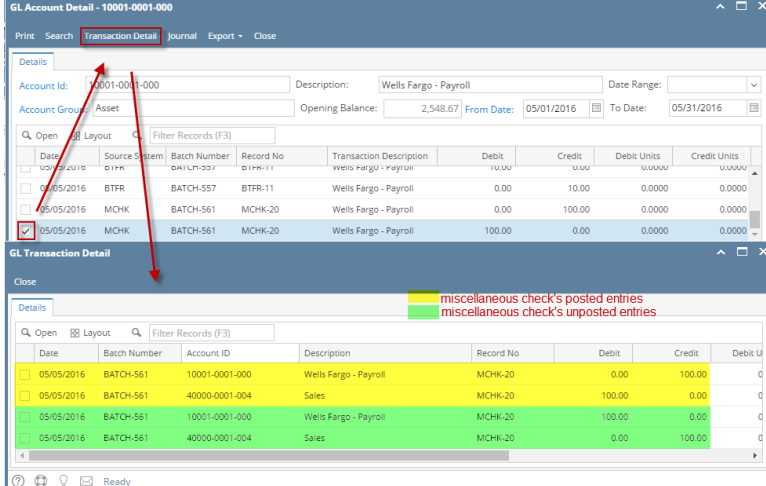

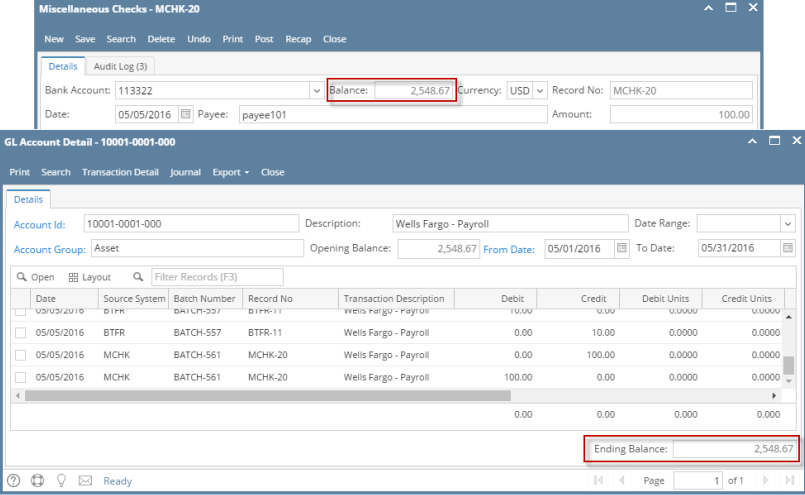

b. **Bank Accounts screen > Balance field** for the selected bank account will be updated with the unposted miscellaneous check. That same amount matches that of the unposted miscellaneous check > Balance field.

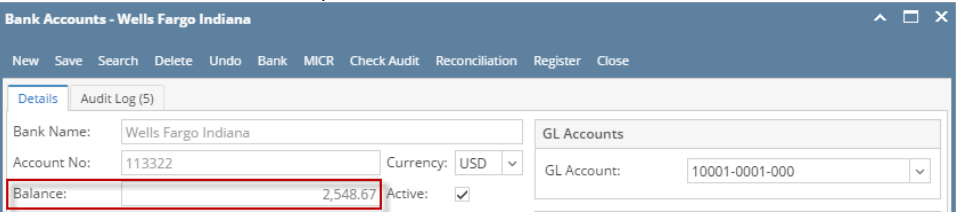

c. In the **Bank Account Register** for the Bank Account used, it backs out the miscellaneous check as if it was never there to begin with. **Ba lance field** matches that of the unposted miscellaneous check > Balance field.

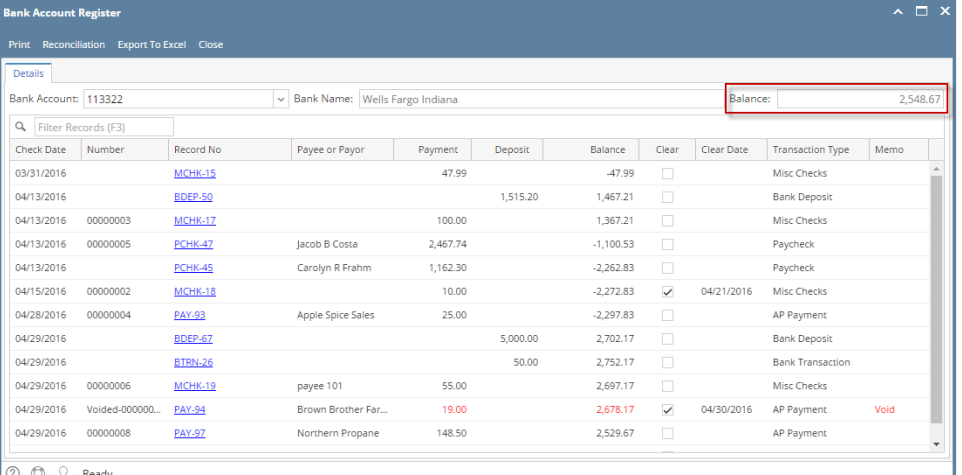

d. In the **Bank Reconciliation > Payments and Debits panel** for the Bank Account used, it backs out the miscellaneous check as if it was never there to begin with. **Bank Account Balance field** matches that of the unposted miscellaneous check > Balance field.

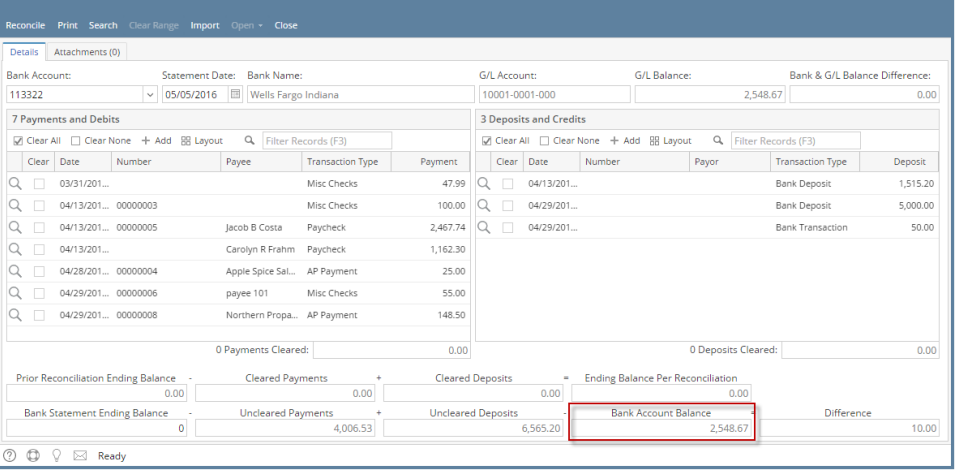

Unposting a transaction means reversing the previously posted transaction and such reverses the entries posted in the GL Account Details. This allows you with a way to make a correction on the posted transaction at a later time. In essence, this backs out the transaction from your GL Account Details like it was never there to begin with. The difference is that the GL Account Details will still keep a record of the posted and unposted transactions so that you have a type of audit trail showing the history of that transaction.

Under certain circumstances you may not be able to unpost a transaction due to a variety of reasons listed below.

- There is no Fiscal Year created for the date you are trying to unpost the transaction .
- You have closed your periods in the Fiscal Year screen for the date you are trying to unpost the transaction .

The transaction you are to unpost is not originally created by you and **Allow User to only Post Transactions they created checkbox** is checked in the User Security screen.

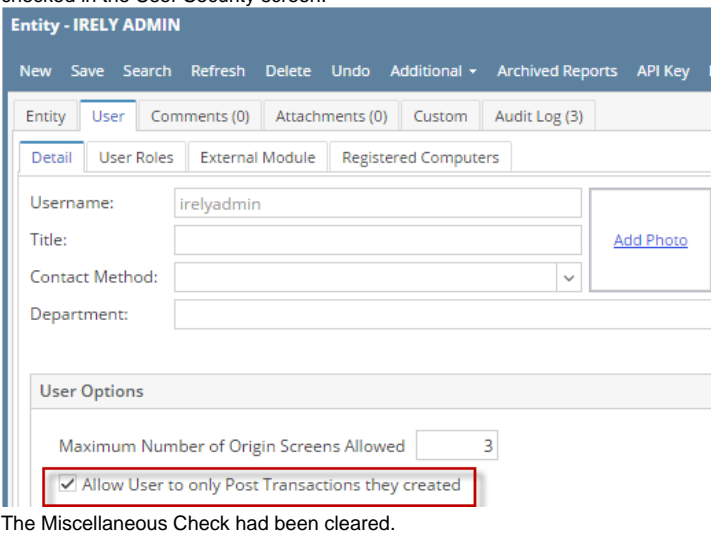

The following will guide you on how to unpost a previously posted Miscellaneous Check.

1. Open the posted Miscellaneous Check you want to unpost.

 $\bullet$ 

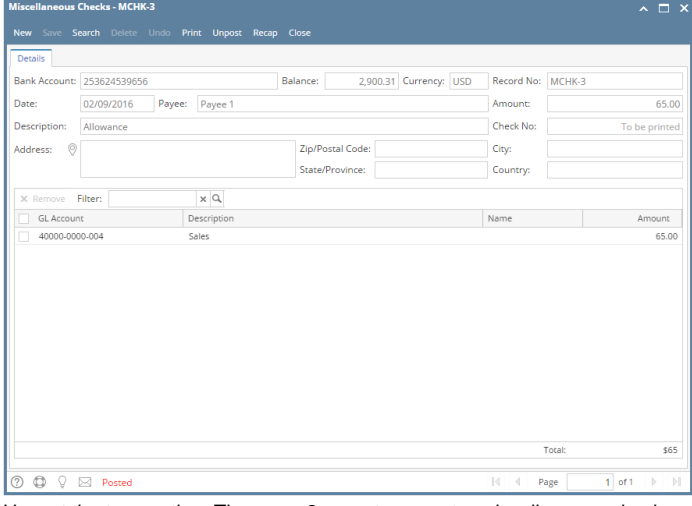

- 2. Unpost the transaction. There are 2 ways to unpost a miscellaneous check.
	- a. On Miscellaneous Checks screen, click **Unpost toolbar button.** Miscellaneous Checks - MCHK-3  $\land$   $\Box$   $\times$ Undo Print <mark>Unpost</mark> Recap Close b. On Miscellaneous Checks screen, click **Recap toolbar button** to open Recap Transaction screen. Click **Unpost toolbar button**.unt: 253624539656 2.900.31 Currency: USD Record No: MCHK-3 02/09/2016 Pave Amount 65.00

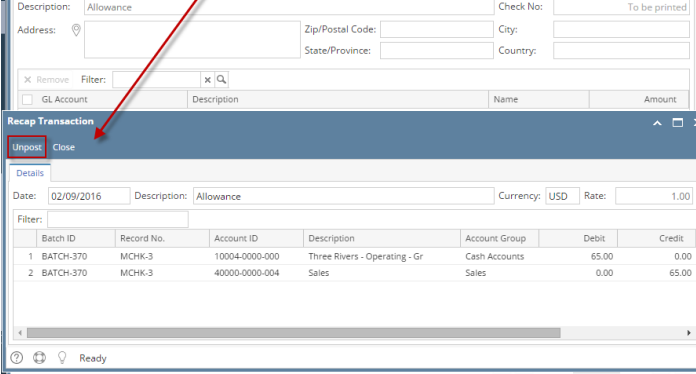

3. The miscellaneous check is unposted. These changes will then be applied.

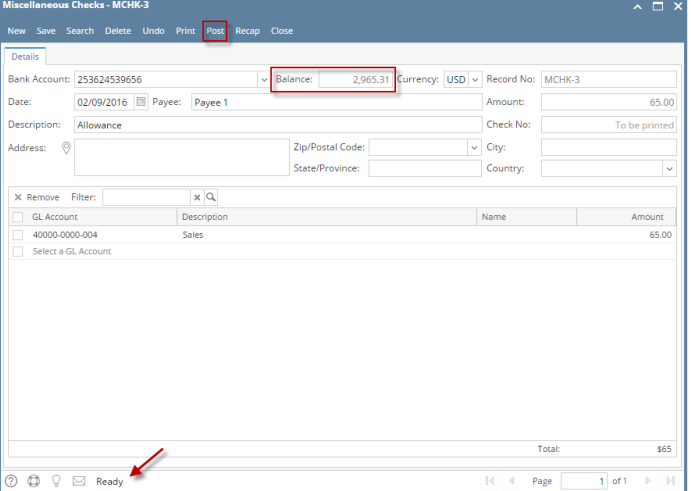

- a. Ready is shown at the left part of the **Status bar**.
- b. The previously **Unposted toolbar button** is now labeled as **Posted**.
- c. The **Balance field** is now updated with the reverse of transaction, thus adding back the amount of miscellaneous check from the existing balance.
- d. The entire screen is back as enabled allowing the user to make necessary changes.
- 4. The miscellaneous check that was unposted then updates the following areas in i21.
	- a. In the **GL Account Detail**. You may open any account used from the miscellaneous check, then select the miscellaneous check transaction by clicking the checkbox before the Date field and click Transaction Detail toolbar button. That will open the GL Transaction Detail screen, where accounts affected by the unposting of miscellaneous check are shown.

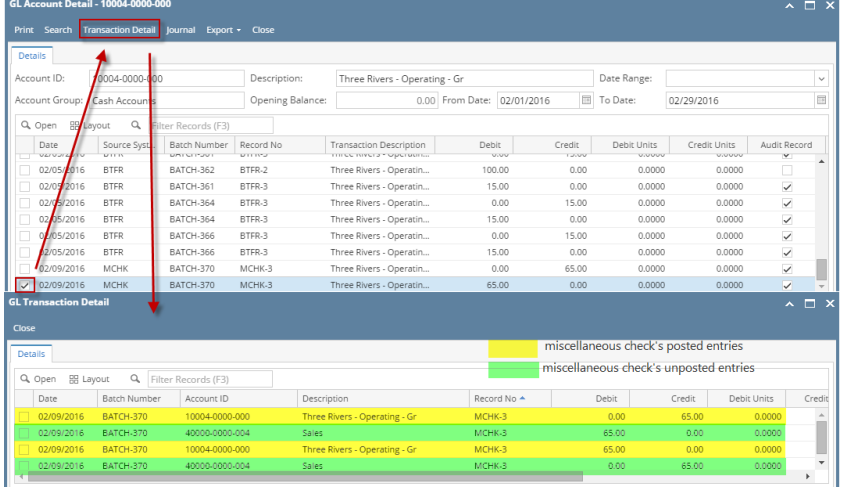

If you open the Account assigned for the bank account used in the miscellaneous check, the **Ending Balance field** at the bottom will show the same amount shown in the unposted miscellaneous check.

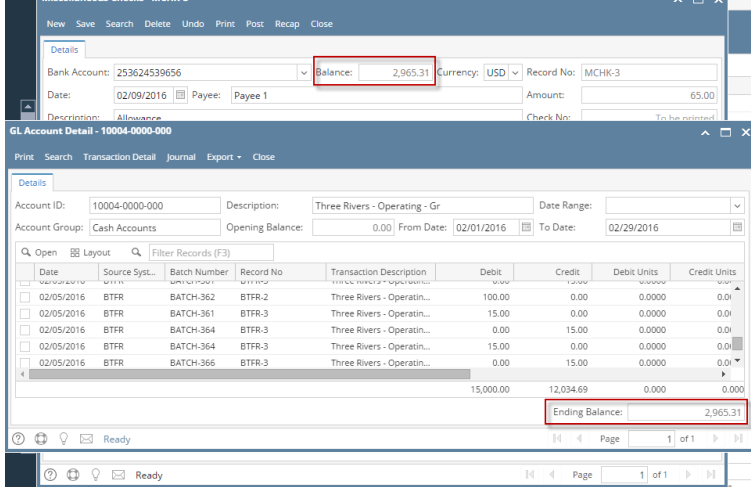

b. **Bank Accounts screen > Balance field** for the selected bank account will be updated with the unposted miscellaneous check. That same amount matches that of the unposted miscellaneous check > Balance field.

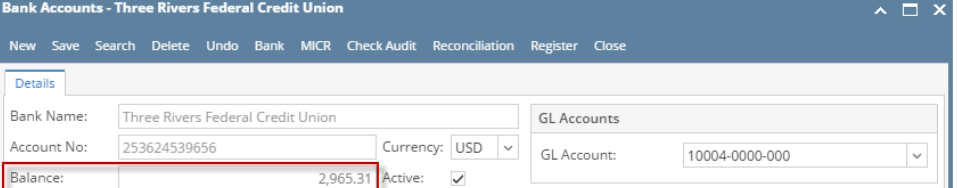

## c. In the **Bank Account Register** for the Bank Account used, it backs out the miscellaneous check as if it was never there to begin with. **Ba lance field** matches that of the unposted miscellaneous check > Balance field.

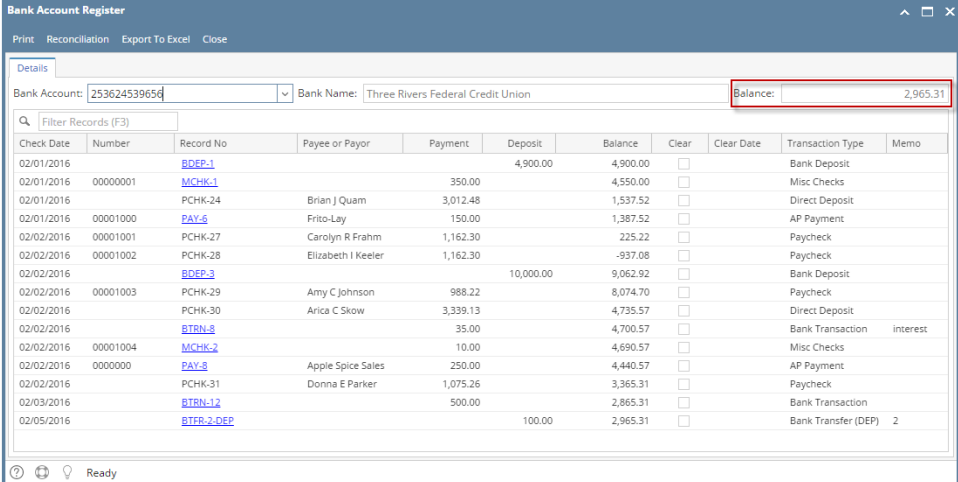

## d. In the **Bank Reconciliation > Payments and Debits panel** for the Bank Account used, it backs out the miscellaneous check as if it was never there to begin with. **Bank Account Balance field** matches that of the unposted miscellaneous check > Balance field.

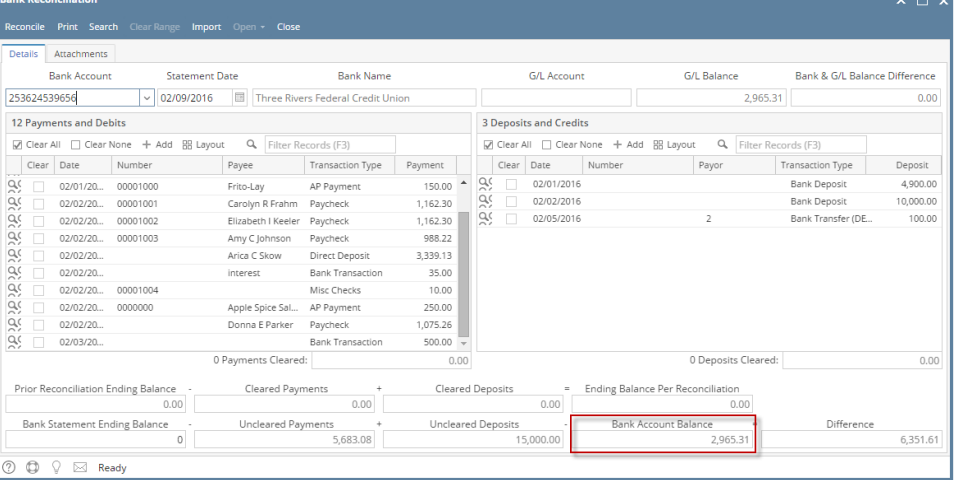

Unposting a transaction means reversing the previously posted transaction and such reverses the entries posted in the GL Account Details. This allows you with a way to make a correction on the posted transaction at a later time. In essence, this backs out the transaction from your GL Account Details like it was never there to begin with. The difference is that the GL Account Details will still keep a record of the posted and unposted transactions so that you have a type of audit trail showing the history of that transaction.

Under certain circumstances you may not be able to unpost a transaction due to a variety of reasons listed below.

- There is no Fiscal Year created for the date you are trying to unpost the transaction .
- You have closed your periods in the Fiscal Year screen for the date you are trying to unpost the transaction .

The transaction you are to unpost is not originally created by you and **Allow User to only Post Transactions they created checkbox** is checked in the User Security screen.

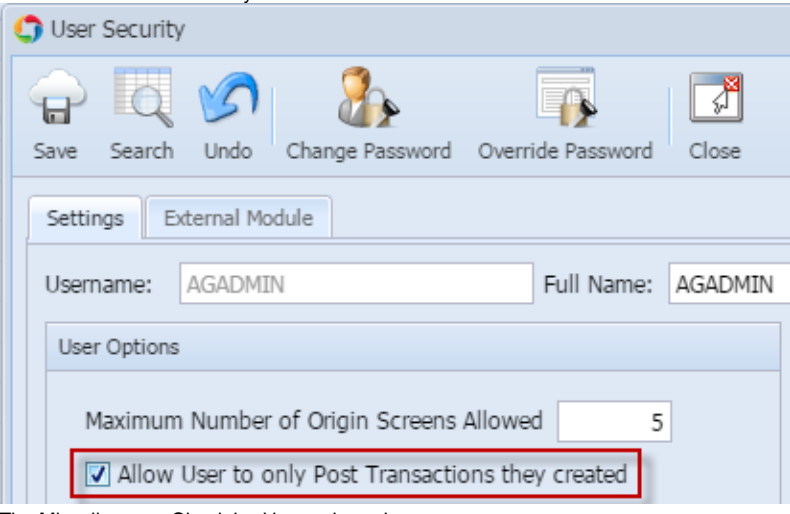

The Miscellaneous Check had been cleared.

The following will guide you on how to unpost a previously posted Miscellaneous Check.

1. Open the posted Miscellaneous Check you want to unpost.

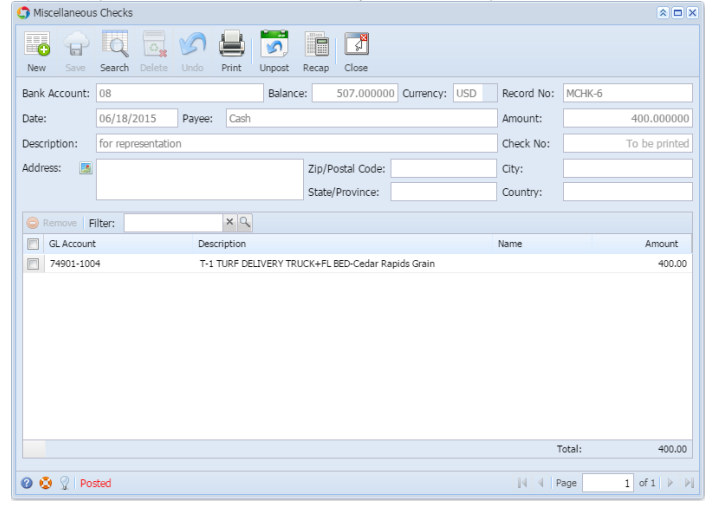

2. a. Unpost the transaction. There are 2 ways to unpost a miscellaneous check. On Miscellaneous Checks screen, click **Unpost toolbar button.**

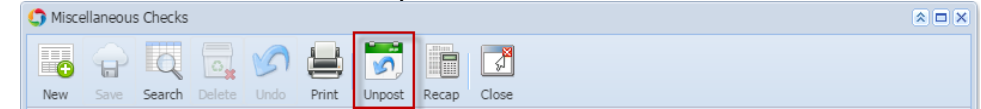

b. On Miscellaneous Checks screen, click **Recap toolbar button** to open Recap Transaction screen. Click **Unpost toolbar button**.

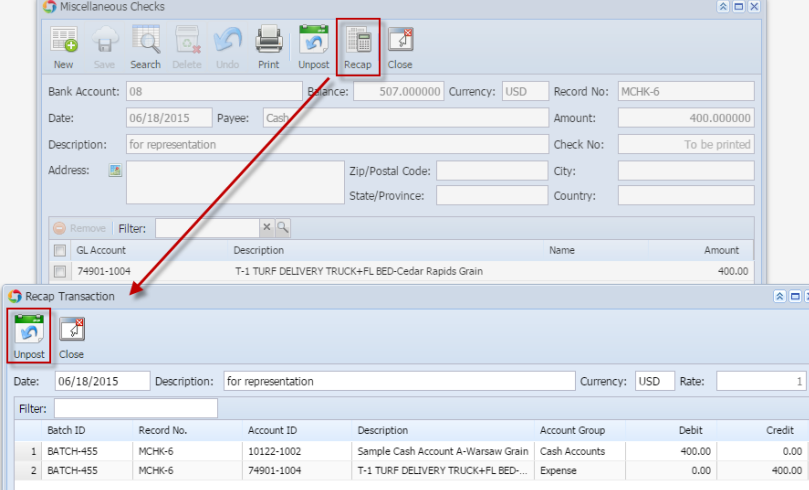

3. The miscellaneous check is unposted. These changes will then be applied.

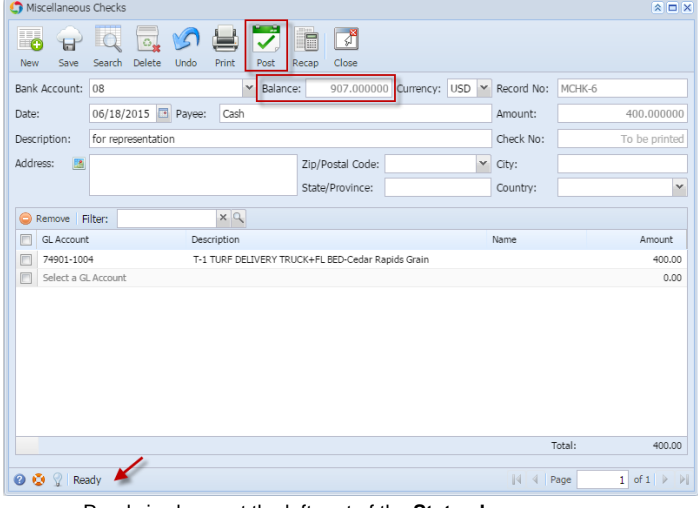

a. Ready is shown at the left part of the **Status bar**.

4.

- b. The previously **Unposted toolbar button** is now labeled as **Posted**.
- c. The **Balance field** is now updated with the reverse of transaction, thus adding back the amount of miscellaneous check from the existing balance.
- d. The entire screen is back as enabled allowing the user to make necessary changes.
- The miscellaneous check that was unposted then updates the following areas in i21.
	- a. In the **GL Account Detail**. You may open any account used from the miscellaneous check, then select the miscellaneous check transaction by clicking the checkbox before the Date field and click Transaction Detail toolbar button. That will open the GL Transaction Detail screen, where accounts affected by the unposting of miscellaneous check are shown.

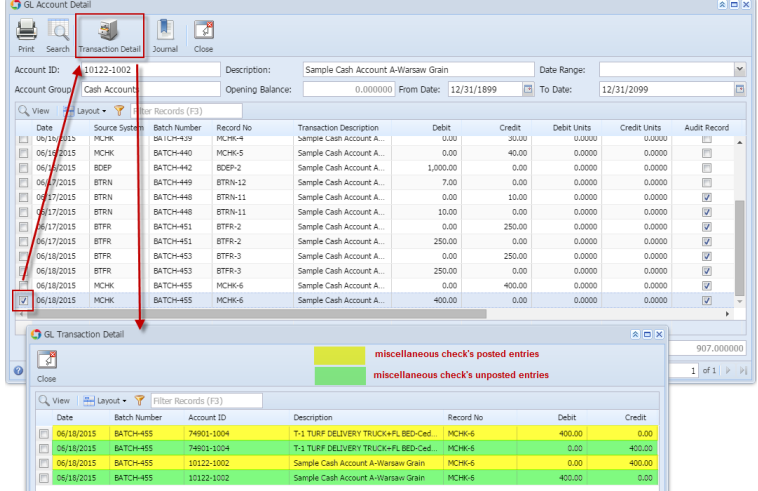

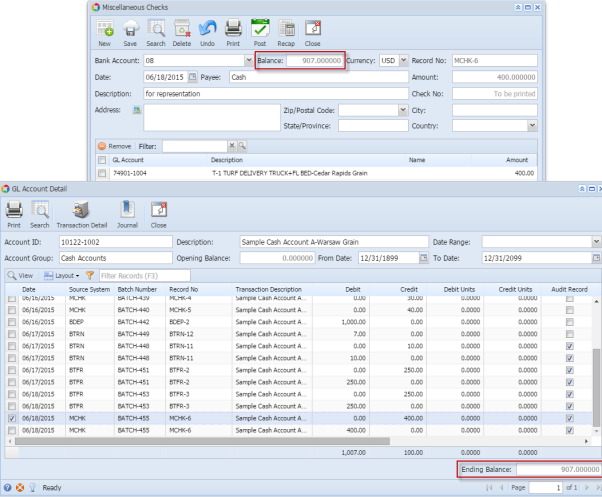

b. **Bank Accounts screen > Balance field** for the selected bank account will be updated with the unposted miscellaneous check. That same amount matches that of the unposted miscellaneous check > Balance field.

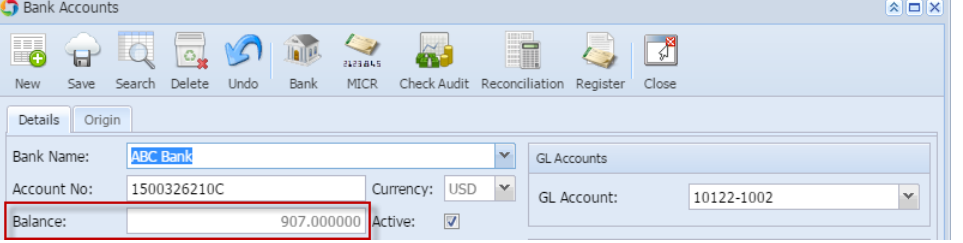

c. In the **Bank Account Register** for the Bank Account used, it backs out the miscellaneous check as if it was never there to begin with. **Ba lance field** matches that of the unposted miscellaneous check > Balance field.

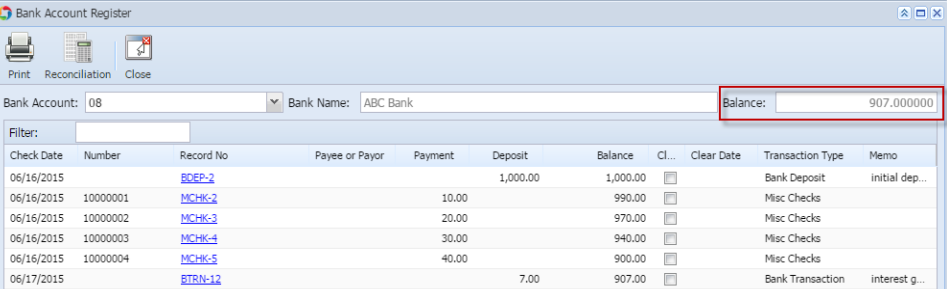

d. In the **Bank Reconciliation > Payments and Debits panel** for the Bank Account used, it backs out the miscellaneous check as if it was never there to begin with. **Bank Account Balance field** matches that of the unposted miscellaneous check > Balance field.

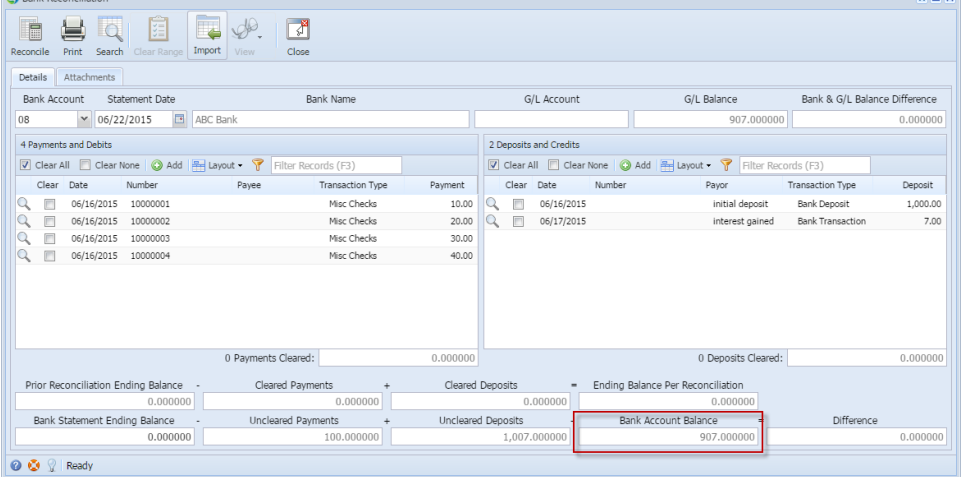

Unposting a transaction means reversing the previously posted transaction and such reverses the entries posted in the GL Account Details. This allows you with a way to make a correction on the posted transaction at a later time. In essence, this backs out the transaction from your GL Account Details like it was never there to begin with. The difference is that the GL Account Details will still keep a record of the posted and unposted transactions so that you have a type of audit trail showing the history of that transaction.

Under certain circumstances you may not be able to unpost a transaction due to a variety of reasons listed below.

- There is no Fiscal Year created for the date you are trying to unpost the transaction .
- You have closed your periods in the Fiscal Year screen for the date you are trying to unpost the transaction.  $\bullet$
- The transaction you are to unpost is not originally created by you and **Allow User to only Post Transactions they created checkbox** is checked in the User Security screen.

 $\sqrt{2}$ 

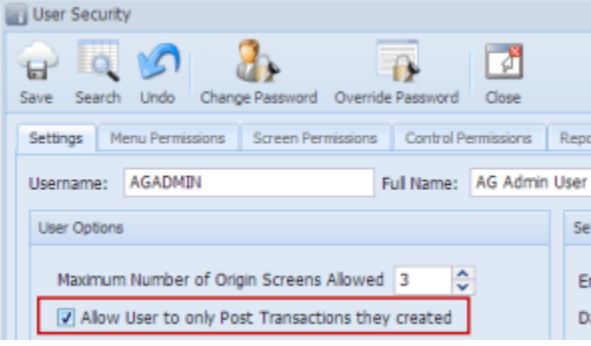

The Miscellaneous Check had been cleared.

The following will guide you on how to unpost a previously posted Miscellaneous Check.

1. Open the posted Miscellaneous Check you want to unpost.

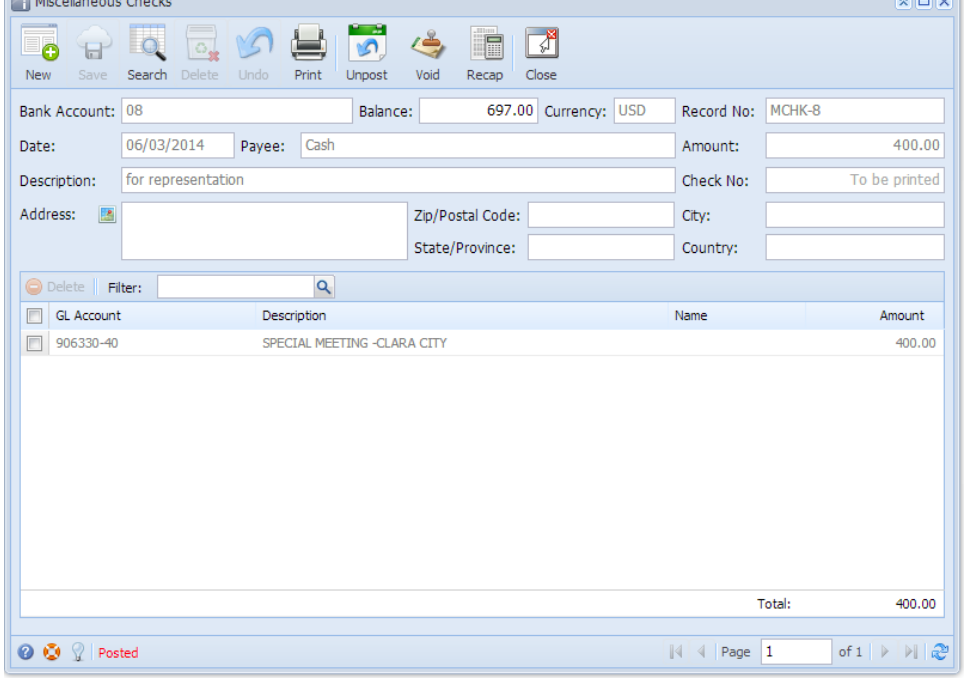

- 2. Unpost the transaction. There are 2 ways to unpost a miscellaneous check.
	- a. On Miscellaneous Checks screen, click **Unpost toolbar button.**

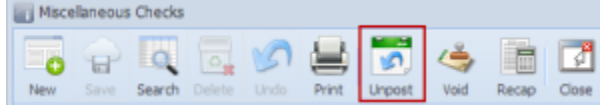

b. On Miscellaneous Checks screen, click **Recap toolbar button** to open Recap Transaction screen. Click **Unpost toolbar button**.

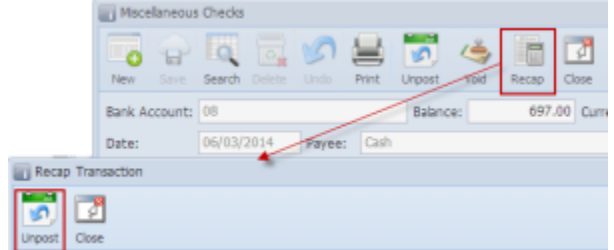

3. The miscellaneous check is unposted. These changes will then be applied.

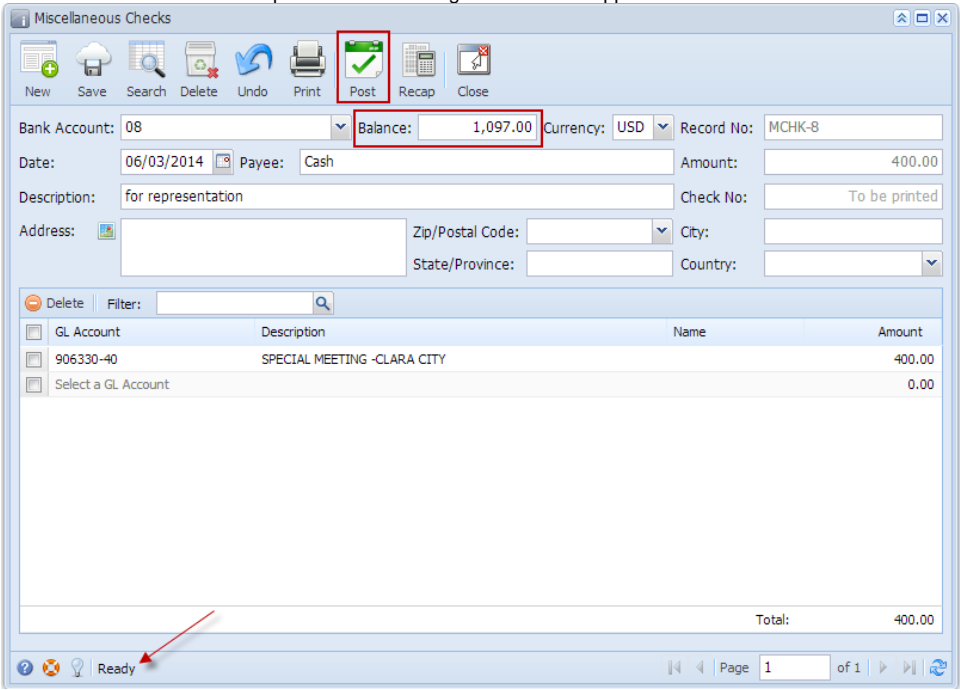

- a. Ready is shown at the left part of the **Status bar**.
- b. The previously **Unposted toolbar button** is now labeled as **Posted**.
- c. The **Balance field** is now updated with the reverse of transaction, thus adding back the amount of miscellaneous check from the existing balance.
- d. The entire screen is back as enabled allowing the user to make necessary changes.
- 4. The miscellaneous check that was unposted then updates the following areas in i21.
	- a. In the **GL Account Detail**. You may open any account used from the miscellaneous check, then select the miscellaneous check transaction by clicking the checkbox before the Date field and click Transaction Detail toolbar button. That will open the GL Transaction Detail screen, where accounts affected by the unposting of miscellaneous check are shown.

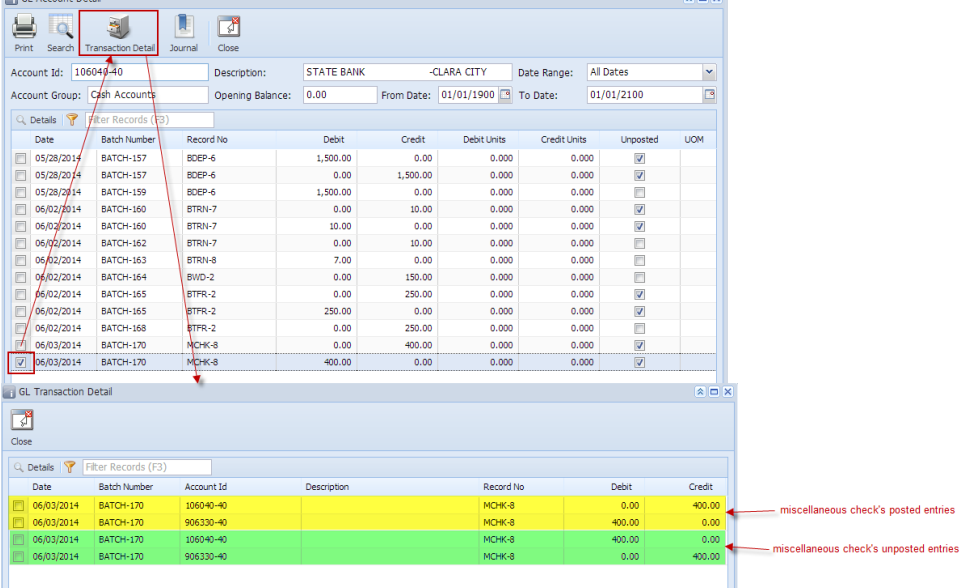

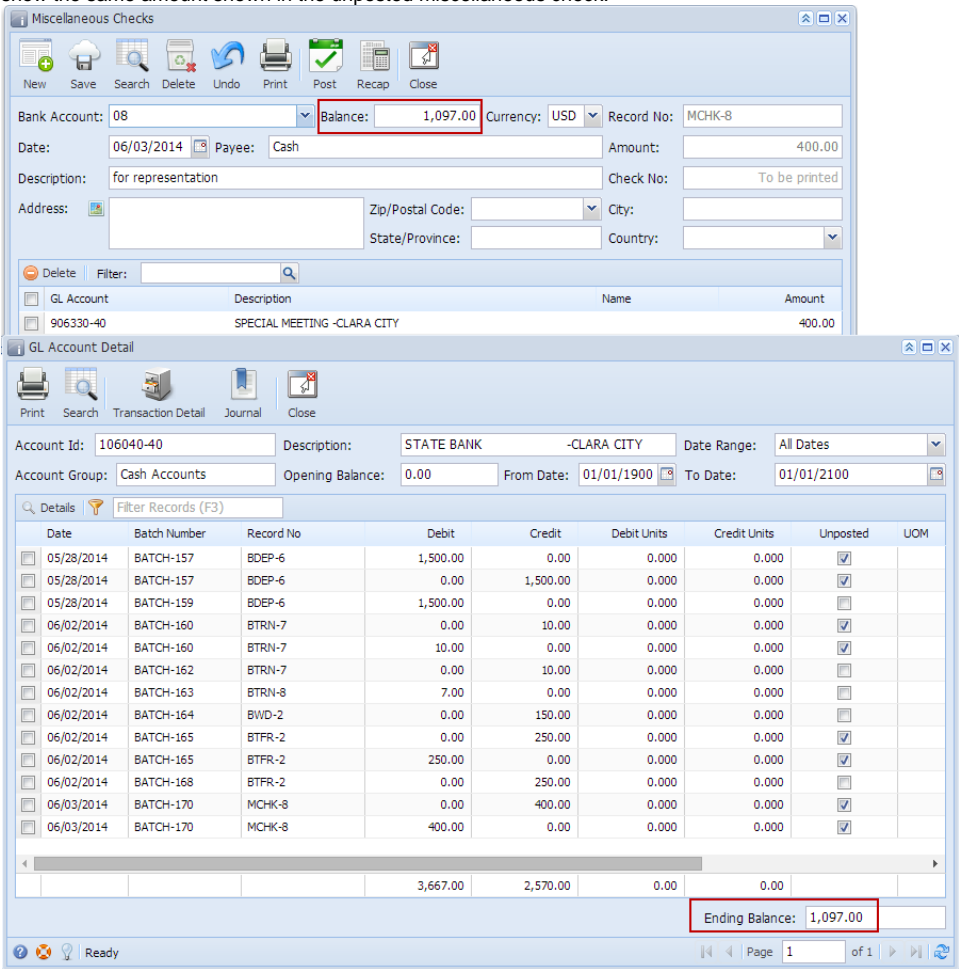

b. **Bank Accounts screen > Balance field** for the selected bank account will be updated with the unposted miscellaneous check. That same amount matches that of the unposted miscellaneous check > Balance field.

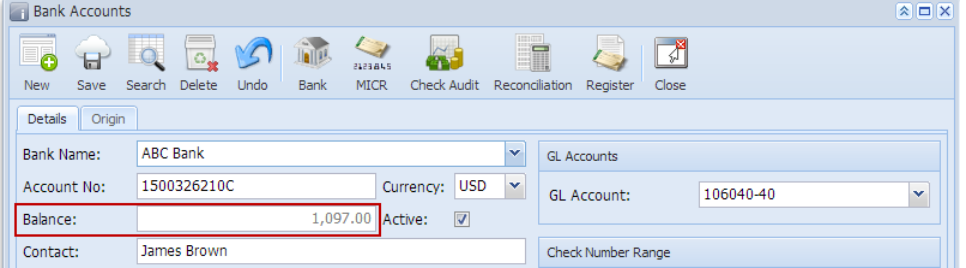

c. In the **Bank Account Register** for the Bank Account used, it backs out the miscellaneous check as if it was never there to begin with. **Ba lance field** matches that of the unposted miscellaneous check > Balance field.

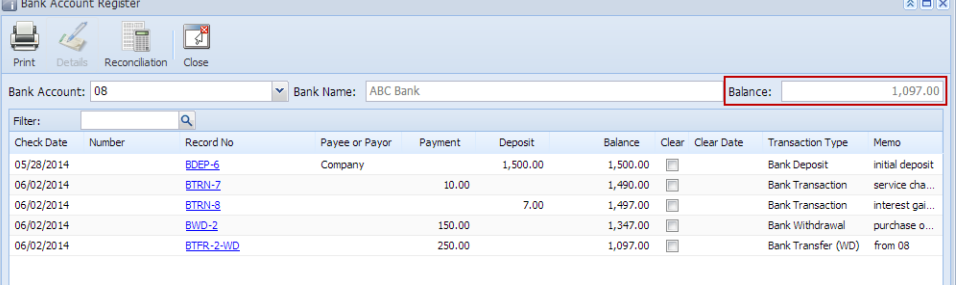

d. In the **Bank Reconciliation > Payments and Debits panel** for the Bank Account used, it backs out the miscellaneous check as if it was never there to begin with. **Bank Account Balance field** matches that of the unposted miscellaneous check > Balance field.

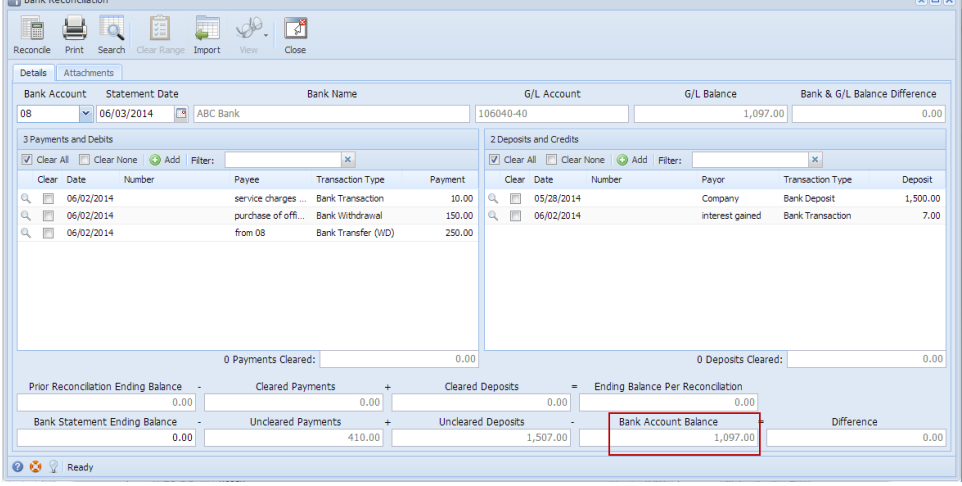